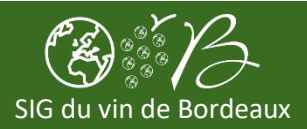

#### **Accéder à l'application**

- 1. Connectez-vous au SIG du vin de Bordeaux
- 2. Cliquez sur la partie des **Applications**
- 3. Cliquez sur l'application Mes parcelles (cliquez sur l'icône ou bouton VISUALISER)

#### **Rechercher vos parcelles cadastrales en vigne** (ou d'autres éléments)

- 1. En haut à gauche de la carte
- 2. Cliquez sur  $\bullet$  Recherches
- 3. Cliquez sur *[VITI]* mes parcelles cadastrales en vigne (ou tout autre élément à chercher)
- 4. Une liste de vos parcelles cadastrales en vigne s'affiche à droite de la carte.
- 5. La procédure est identique pour les autres éléments listés dans la partie **Cauville de la partie de la partie**

# **Afficher les informations d'une parcelle cadastrale en vigne** (ou d'autres éléments)

- 1. Recherchez une parcelle cadastrale en vigne (voir ci-dessus)
- 2. Dans la liste qui s'affiche à droite de la carte, cliquez sur l'icône  $\Rightarrow$
- 3. Vous accédez aux informations suivantes à l'écran : référence cadastrale, cépage, superficies, …

# **Mettre à jour vos parcelles cadastrales en vignes à partir d'un fichier PDF des Douanes**

- 1. Téléchargez votre Fiche de compte au format PDF sur le site des Douanes :<https://connexion.douane.gouv.fr/>
- 2. Revenez sur l'application Mes parcelles du SIG du vin de Bordeaux
- 3. Cliquez sur l'icône PDF / Import de relevé parcellaire CVI (en haut à droite de l'écran)
- 4. Cliquez sur Choisir un fichier et sélectionnez le fichier PDF téléchargé à l'étape 1
- 5. Cliquez sur Importer l'extrait CVI
- 6. Si tout s'est bien passé, un message intitulé Rapport d'intégration s'affiche et vous indique le nombre de parcelles cadastrales en vigne intégrées dans le SIG

# **Ajouter une parcelle viticole**

- 1. En haut à gauche de la carte
- 2. Cliquez sur  $\Box$  Ajout ou modification  $\Box$  Ajouter ou modifier une parcelle viticole
- 3. Cliquez en haut de la carte sur l'outil polygone
- 4. Cliquez sur la carte pour effectuer votre tracé et terminez par un double clic
- 5. Renseignez les données dans la fiche qui apparait et cliquez sur le bouton SAUVEGARDER
- 6. Cliquez enfin sur le bouton ENREGISTRER qui se trouve au -dessus de la carte

# **Supprimer une parcelle viticole**

- 1. Recherchez une parcelle viticole (voir ci-dessus)
- 2. Affichez les informations d'une parcelle viticole (voir ci-dessus)
- 3. Cliquez sur le bouton MODIFIER
- 4. Cliquez sur le bouton SUPPRIMER
- 5. Confirmez votre choix en cliquant sur le bouton SUPPRIMER L'OBJET

# **Modifier le tracé d'une parcelle viticole**

- 1. Supprimez votre parcelle viticole (voir ci-dessus)
- 2. Créez une nouvelle parcelle viticole (voir ci-dessus)

#### **Créer un atlas PDF**

- 1. Au-dessus de la carte, cliquez sur Créer un atlas
- 2. Choisissiez un modèle, un titre (facultatif), un sous-titre (facultatif) et une adresse e-mail
- 3. Cliquez sur \_TELECHARGER L'ATLAS | ou sur \_ENVOYER L'ATLAS PAR E-MAIL

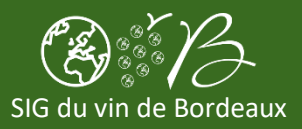

#### **Exporter vos parcelles**

- 1. Cliquez sur Carte dans la partie de droite
- 2. Cliquez sur **Exporter** à droite de la couche **Parcelle** que vous souhaitez exporter
- 3. Cliquez ensuite sur **Exporter la couche sélectionnée** que en haut de la liste des couches
- 4. Choisissez les différents paramètres d'export de données
- 5. Enfin cliquez sur le bouton VALIDER pour exporter la couche sélectionnée
- 6. La couche doit se trouver dans le dossier **Téléchargements** de votre ordinateur